# KlikAan KlikUit®

# IPCAM-3000

# **GEBRUIKERSHANDLEIDING**

**Item 70183 Versie 2.0**

Op www.klikaanklikuit.nl vindt u altijd de meest recente gebruiksaanwijzingen

# BUITENCAMERA MET NACHTZICHT

Lees deze eenvoudige instructies. Als u deze instructies niet volgt, kan dit gevaarlijk zijn. Bij onjuiste installatie vervalt de garantie op dit product.

#### **COMPATIBILITY**

De Buitencamera werkt met de KlikAanKlkUit App.

#### **FUNCTIONALITY**

Kan overal gemakkelijk binnen of buitenshuis worden geplaatst

#### **DRAADLOOS RADIOSIGNAAL**

Het WIFI signaal gaat door muren, ramen en deuren heen. WIFI bereik: tot 15 m. (optimale omstandigheden).

#### **LEVENSONDERSTEUNING**

Gebruik Klikaanklikuit-producten nooit voor levensondersteunende systemen of andere toepassingen waarbij storingen levensbedreigende gevolgen kunnen hebben.

#### **INTERFENTIE**

Andere Wifi netwerken, huishoudelijke- en elekctrische apparaten die een frequentie uitstralen kunnen interfentie veroorzaken wat een negatief invloed kan hebben op de werking van de IP Camera. Plaats de IP Camera zo dicht mogelijk bij de Wi-Fi modem/router voor de beste prestaties.

#### **REPARATIES**

Probeer dit product niet zelf te repareren. Het apparaat bevat geen onderdelen die door de gebruiker kunnen worden gerepareerd.

#### **WATERBESTENDIG**

Dit product is IP65 water-bestendig.

#### **REINIGING**

Reinig het product met een droge doek. Gebruik geen agressieve chemicaliën, oplosmiddelen of sterke reinigingsmiddelen.

#### **HANTEREN**

Laat het apparaat niet vallen, stoot het apparaat nergens tegenaan en schud het niet. Een ruwe behandeling kan de interne elektronische schakelingen en fijne mechaniek beschadigen.

#### **OMGEVING**

Het product dient niet aan extreme hitte of koude te worden blootgesteld. Dit kan de schakelingen en de batterijen beschadigen of de levensduur verkorten. De operationele temperatuur is -10 tot 50 graden Celsius.

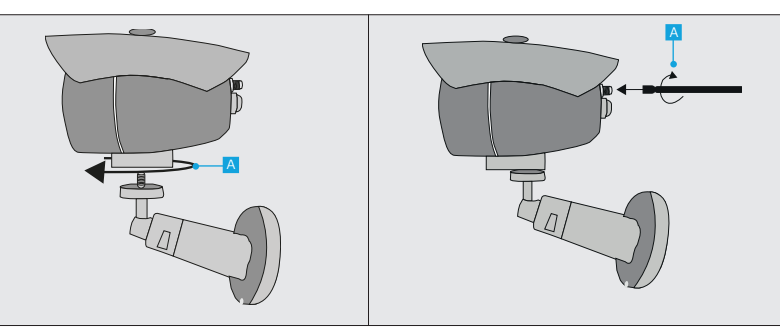

#### **1. Montagevoet plaatsen**

Plaats de IP Camera zo dicht mogelijk bij de Wi-Fi modem/router voor de beste prestaties.

A Plaats de montagevoet door hem stevig op de camera te schroeven.

#### **2. Wi-Fi antenne plaatsen**

Opmerking: voor installatiedoeleinden moet de camera eerst verbinding maken via Wi-Fi. Na de installatie kan de camera worden aangesloten via een bekabelde netwerkverbinding

 A Schroef de meegeleverde WiFi-antenne stevig vast op de antenne-aansluiting.

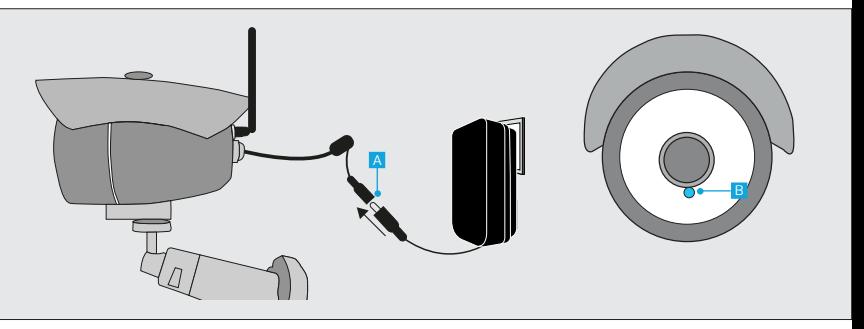

#### **3. Voedingsadapter aansluiten**

- Al Sluit de meegeleverde voedingsadapter aan<br>op de voedingskabel en steek de stekker van<br>de voedingsadapter in een stopcontact. De eerste keer dat de camera start kan ongeveer een minuut duren.
- B Wanneer de camera klaar is met opstarten zal de LED onder de lens continu blauw oplichten.

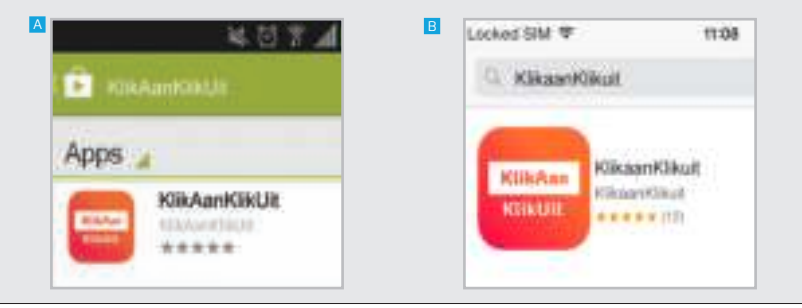

# **4. Installeer App**

#### A **Android**

Open de Play Store, zoek naar de KlikAanKlikUit App en installeer deze op uw mobiele apparaat.

# B **iOS**

Open de App store, zoek naar de KlikAanKlikUit App en installeer deze op uw mobiele apparaat.

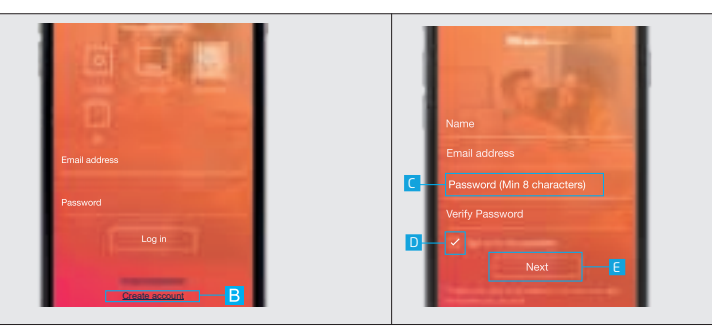

#### **5. Registreer IP Camera**

Open de KlikAanKlikUit App op uw mobiele apparaat.

#### Als u een Octopus Control Station (ICS-2000) **of Z1 bezit druk dan op de foto van de Octopus Control Station, login en ga naar stap 6.1.**

A Druk op het plaatje van de Camera's

B Druk op de ACCOUNT AANMAKEN (CREATE ACCOUNT) knop.

C Er verschijnt een scherm om uw account gegevens in te vullen. Vul uw naam, e-mailadres en een zelf gemaakt wachtwoord in.

D Kies of u een nieuwsbrief wilt ontvangen of niet.

E Wanneer alle informatie is ingevuld drukt u op VOLGENDE (NEXT).

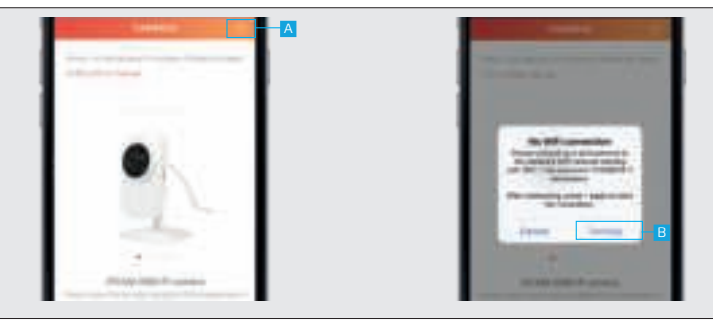

**6. Verbinding maken met camera 6.1 iPhone / iPad (IOS)**

Als u bent aangemeld met een control **station drukt u eerst op de IP Camera in de menubalk aan de onderkant van het scherm. Ga naar stap 6.2 als u gebruik maakt van een Android-apparaat.**

A Druk op de + knop aan de bovenkant van het scherm om een nieuwe camera toe te voegen

B Een pop-up verschijnt met de melding dat u moet verbinden met het wifi netwerk van de camera. Druk op de knop INSTELLINGEN (SETTINGS).

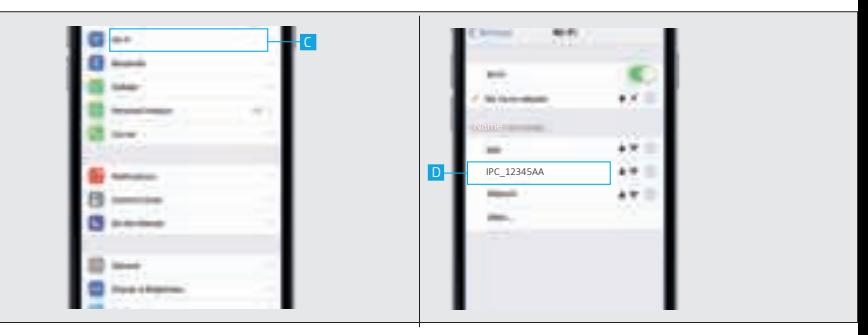

C Ga naar uw WiFi-instellingen om verbinding te maken met het netwerk van de IP-camera.

D Maak verbinding met het WiFi-netwerk van de camera door op de IPC-XXXXX netwerk te drukken. Wacht tot het apparaat is verbonden met het WiFi-netwerk van de camera. (Wanneer erom gevraagd wordt is het wachtwoord voor het camera netwerk 12345678). Keer na het verbinden met het netwerk van de camera terug naar de KlikAanKlikUit App.

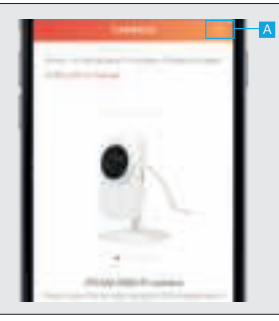

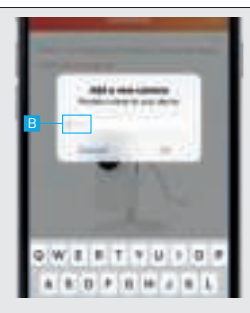

#### **6.2 Camera toevoegen**

A Druk op de + knop aan de bovenkant van het scherm.

B Vul een naam in voor de camera en druk op OK.

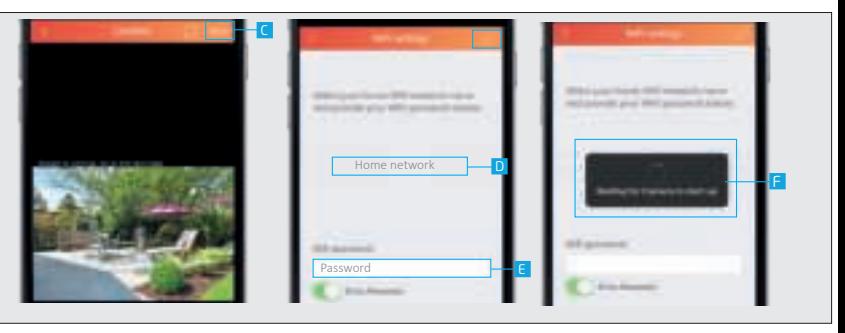

C De App is nu verbinding aan het maken met de camera. Er wordt een voorvertoning geladen van de video stream.

 Als er geen voorvertoning wordt getoond van de video stream probeer dan de volgende stappen te ondernemen:

1. Controleer of de stroomadapter is verbonden met de IP Camera.

Voor meer probleemoplossing ga naar klikaanklikuit.nl.

**D** Kies uw thuis WiFi netwerk

E Vul het wachtwoord in voor dit netwerk. Druk op de BEVESTIGEN als u klaar bent.

**E** De camera is nu een verbinding aan het maken met uw thuis Wifi netwerk en zal opnieuw verbinding maken met de App. Dit kan tot 2 minuten duren.

De camera is toegevoegd aan de lijst. Om de videostream te openen, drukt u op de naam van de camera.

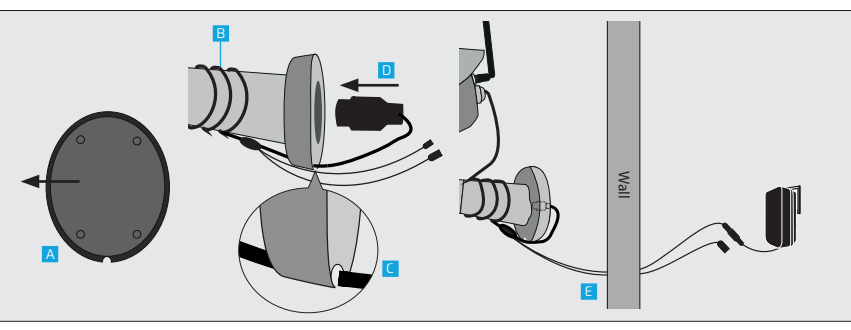

#### **7 Draadloos gebruik**

 Als de netwerkkabel niet wordt gebruikt, kan deze in de voet van de IP-camera worden geplaatst.

A Verwijder het schuim van de onderkant van de montagevoet.

B Wikkel de kabel strak om de voet van de camera.

C Leid de netwerkkabel door de inkeping in de montagevoet zodat deze niet wordt geklemd tussen de muur en de camera wanneer deze is bevestigd.

D Plaats de netwerkconnector in de montagevoet en plaats het schuim terug. Monteer de camera volgens stap 9.

E Na de montage (zie stap 9) leidt u de reseten stroomkabel door het gat in de muur in het gebouw zoals op de afbeelding hierboven. Sluit vervolgens de voedingsadapter aan op de voedingskabel en steek de stekker van de voedingsadapter in een stopcontact.

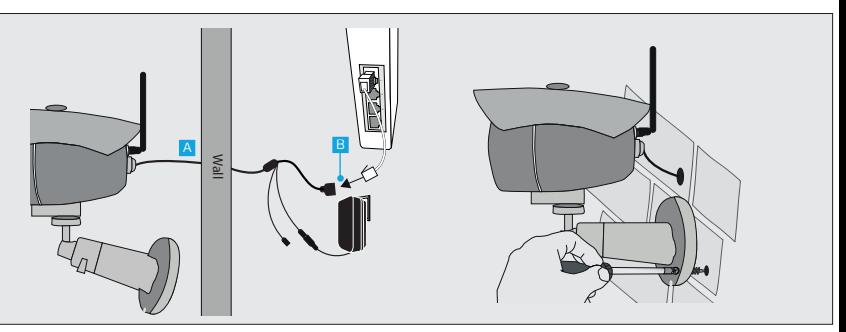

#### **8 Bedraad gebruik**

 $\triangle$  Zorg ervoor voordat de camera op de modem / router wordt aangesloten dat de camera is verbonden met de app. (Zie stap 6)

A Monteer de camera door stap 9 te volgen. Leid de kabels na het monteren door het gat in de muur zoals op de afbeelding hierboven. B Sluit de camera aan met behulp van een netwerkkabel van uw router/modem naar de netwerkadapter van de camera. Sluit vervolgens de voedingsadapter aan op de voedingskabel en steek de stekker van de voedingsadapter in een stopcontact.

#### **9 Camera monteren**

Boor een gat in de muur waar de kabels doorheen kunnen lopen. Plaats de montagevoet op een vlak oppervlak en schroef deze stevig vast met de meegeleverde schroeven en pluggen. Zorg ervoor dat de schroefgaten niet in een barst of gat worden geplaatst.

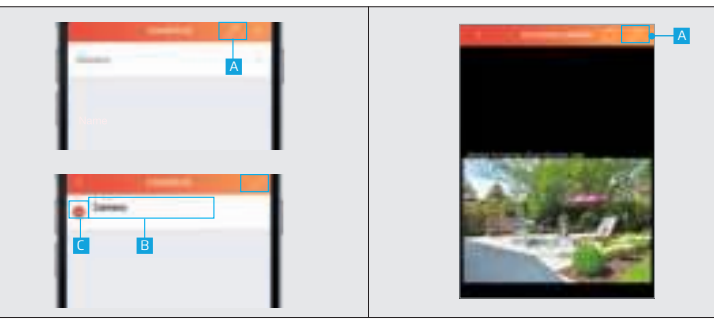

#### **10 Bewerken/verwijderen van een camera**

A Druk op de potlood knop aan de bovenkant van het scherm om de naam van de camera bewerken of te verwijderen.

B Druk op de naam van de camera om te beginnen met het bewerken van de naam. Druk op de knop BEVESTIGEN (CONFIRM) als u klaar bent.

C Druk op de VERWIJDER (DELETE) knop om de camera te verwijderen. Druk op de BEVESTIGEN (CONFIRM) knop als u klaar bent.

### **11 Camera configureren**

Open eerst de video stream door op de naam van de camera te drukken.

A Druk op Bewerken in de rechterbovenhoek van het scherm.

B De instellingen pagina van de camera wordt geopend en er wordt een overzicht getoond van de huidige configuratie van de camera.

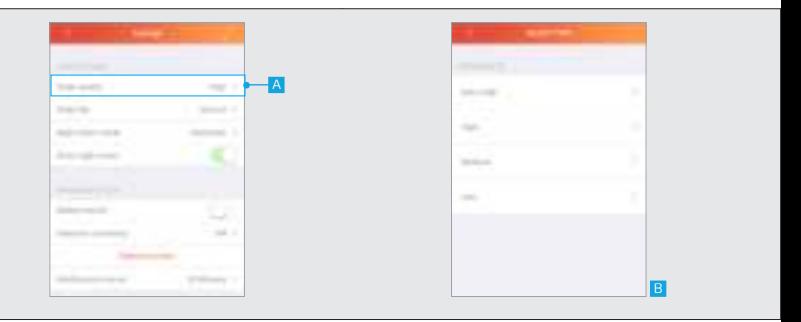

#### **12 Video instellingen 12.1 Beeldkwaliteit**

A Om de beeldkwaliteit te veranderen drukt u op Beeldkwaliteit (Video Quality)

B Een overzicht wordt getoond van de verschillende beeldinstellingen die kunnen worden gekozen. Selecteer de gewenste beeldkwaliteit.

Na het selecteren van de gewenste beeldkwaliteit zal de app terugkeren naar het instellingenscherm.

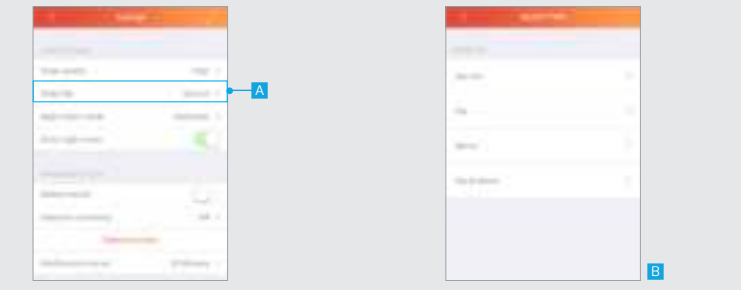

#### **12.2 Beeld spiegelen**

Met beeldspiegeling kan de videostream worden gespiegeld. Bijvoorbeeld wanneer de camera ondersteboven wordt geplaatst aan het plafond.

A Om de videostream te spiegelen drukt u op Beeld spiegeling (Video flip) B Een overzicht wordt getoond van de verschillende manieren om de videostream te spiegelen. Selecteer de gewenste manier om de videostream te spiegelen.

Nadat de gewenste manier om de video stream te spiegelen is gekozen zal de app terugkeren naar het instellingenscherm.

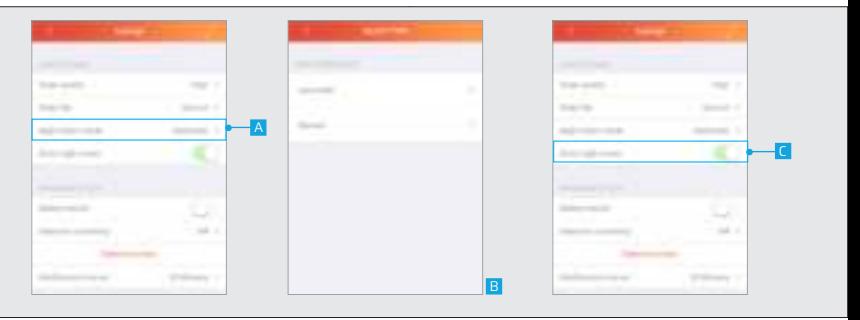

#### **12.3 Nachtzicht mode**

Met de nachtzichtmodus kunt u selecteren of de camera automatisch moet overschakelen naar nachtzicht wanneer er onvoldoende omgevingslicht is of handmatig moet worden ingesteld zodat de nachtzicht handmatig in- of uitgeschakeld kan worden.

A Om de gewenste nachtzichtmodus te kiezen, drukt u op nachtzichtmodus

B Er wordt een lijst getoond met de verschillende manieren om nachtzicht mogelijk te maken.

Na het selecteren van de gewenste manier om nachtzicht in te schakelen, keert de app terug naar het instellingenscherm.

C Wanneer de nachtzichtmodus is ingesteld op Handmatig, kunt u nachtzicht inschakelen / uitschakelen met de optie Forceer Nachtzicht.

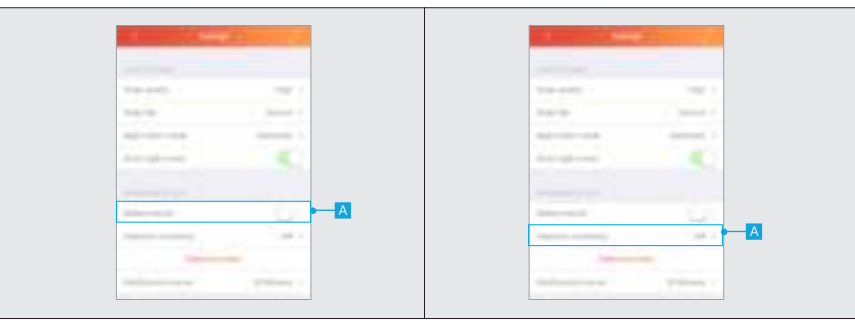

#### **13. Bewegingsdetectie 13.1 Beweging detecteren**

De IP-camera heeft de mogelijkheid om beweging te detecteren. Wanneer er beweging is gedetecteerd wordt er een push notificatie verstuurd. Let op: zorg ervoor dat u de app toestemming geeft om push notificaties te versturen.

A Druk op de push notificatie schuif om bewegingsdetectie in of uit te schakelen.

### **13.2 Detectie gevoeligheid**

Het is mogelijk om de gevoeligheid van de camera bij beweging aan te passen

A Druk op detectiegevoeligheid (Detection sensitivity) om de gevoeligheid van de bewegingsdetectie te veranderen.

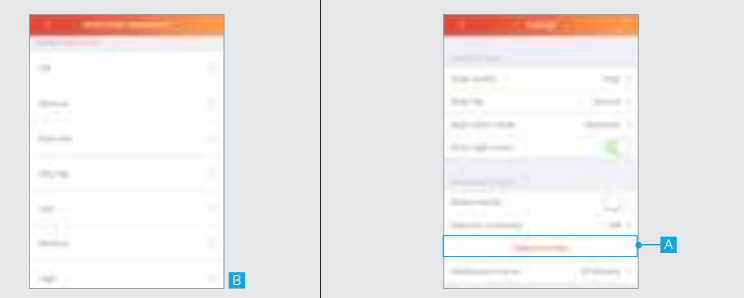

B Er wordt een lijst getoond van de verschillende bewegingsdetectie gevoeligheden. Selecteer de gewenste gevoeligheid.

Na het selecteren van de detectie gevoeligheid keert de app terug naar het instellingenscherm.

#### **13.3 Detectie gebieden**

Met detectiegebieden kan een specifiek gebied worden ingesteld waarin de camera beweging moet detecteren. De camera wordt alleen geactiveerd als er beweging wordt gedetecteerd in de opgegeven gebieden.

A Om de detectiegebieden voor de camera in te stellen, drukt u op Detectiegebieden.

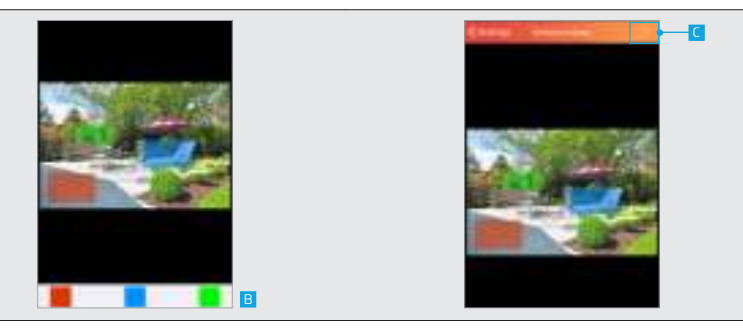

B Het detectiegebiedscherm wordt geopend. Hier kunt u het gebied selecteren waarin de camera beweging moet detecteren. Het is mogelijk om drie verschillende gebieden in te stellen waarin de camera beweging moet detecteren.

Druk op het rode vierkant onder aan het scherm om het gewenste gebied te selecteren. Teken nu het detectiegebied in de afbeelding op uw scherm.

Om een ander detectiegebied in te stellen, selecteert u een ander kleurvak aan de onderkant van uw scherm en tekent u een ander detectiegebied op het scherm.

C Om de detectiegebieden te bevestigen, drukt u op de bevestigingsknop aan de bovenkant van uw scherm.

Als er slechts één detectiegebied nodig is, druk dan opnieuw op de colorbox van het detectiegebied die u wilt verwijderen onderaan het scherm (blauw en groen).

Na het bevestigen van de detectiegebieden keert de app terug naar het instellingenscherm.

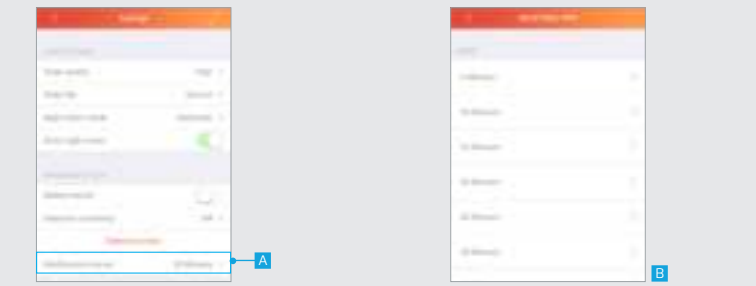

#### **13.4 Notificatie interval**

Het is mogelijk de tijd tussen het ontvangen van push notificaties wanneer er beweging is gedetecteerd te wijzigen.

A Om de tijd te wijzigen tussen de push notificaties drukt u op Notificatie interval. (Notification interval)

B Er wordt een lijst getoond van de intervallen. Selecteer de gewenste tijdsinterval.

Na het selecteren van de interval keert de app terug naar het instellingenscherm

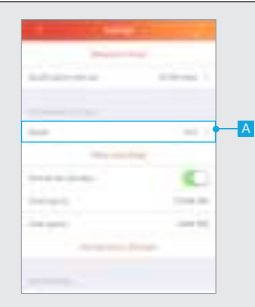

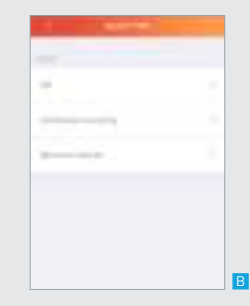

#### **14. Opneem instellingen 14.1 Modus**

U kunt veranderen wanneer de camera de videostream opneemt

A Om te veranderen wanneer de camera de videostream opneemt drukt u op Modus (Mode).

B Er wordt een lijst getoond van de opnamemogelijkheden. Selecteer de gewenste mogelijkheid. **Uit:** Met deze optie zal de camera de videostream niet opnemen

**Continu opnemen:** Met deze optie blijft de camera de video stream continu opnemen **Opnemen bij beweging:** Met deze optie neemt de camera alleen de video stream op als er beweging is gedetecteerd

Na het selecteren van de opname mogelijkheid keert de app terug naar het instellingenscherm.

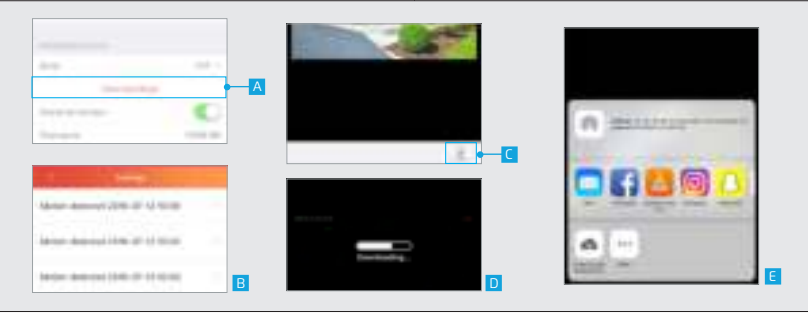

#### **14.2 Opnames bekijken**

A Wanneer de videostream is opgenomen, kunt u de opname bekijken door op Toon opnames bekijken

B Een nieuw scherm wordt geopend met een overzicht van de opgenomen videostreams. Druk op de opname die u wilt bekijken.

De opgenomen video wordt afgespeeld.

C Om de opgenomen video te downloaden, drukt u op de downloadknop aan de onderkant van uw scherm.

D De opgenomen video wordt gedownload.

E **(For IOS)** Kies de gewenste locatie waar de videostream moet worden opgeslagen. Opmerking: gebruik VLC om de opgeslagen video op een IPad of iPhone af te spelen. **(For Android)** De opgenomen stream wordt opgeslagen in de map screenshots.

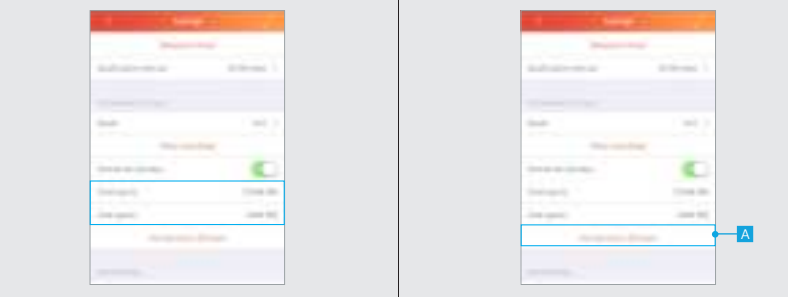

#### **14.3 Totale capaciteit en beschikbare vrije ruimte microSD kaart**

**Totale capaciteit:** Hier kan worden gezien wat de totale capaciteit is van de geplaatste microSD kaart

**Beschikbare vrije ruimte:** Hier kan worden gezien wat de beschikbare vrije ruimte is van de geplaatste microSD kaart

#### **14.4 Formatteer microSD kaart**

A Druk op Formatteer micro SD-kaart (Format mircoSD card) om de geplaatste microSD kaart te wissen. Opmerking: De geplaatste microSD kaart zal volledig worden gewist met deze functie. Zorg ervoor dat u een back-up heeft.

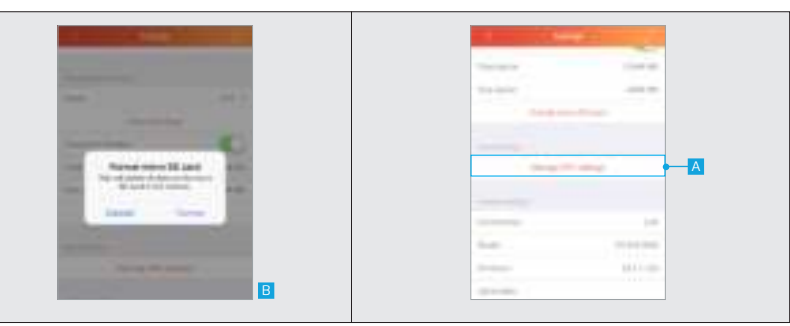

B Een pop-up wordt getoond om te bevestigen dat de micro SD-kaart zal worden gewist. Druk op Formatteer om de micro SD-kaart volledig te wissen.

#### **15 WIFI Instellingen 15.1 Beheer WIFI instellingen**

A Om het WiFi-netwerk van de camera te veranderen, drukt u op de knop WIFI-instellingen beheren.

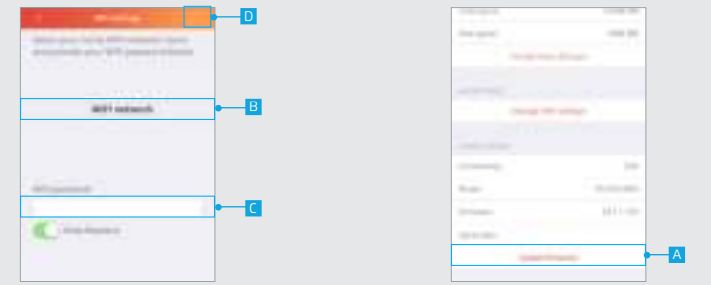

B Een nieuw scherm wordt geopend. Selecteer het gewenste WiFi-netwerk waarmee de camera verbinding moet maken.

C Vul het wachtwoord in van het WIFI netwerk

D Druk op volgende

#### **16. Camera details 16.1 Update firmware**

A Wanneer er een nieuwe firmware beschikbaar is voor de IP-camera zal de optie Update Firmware beschikbaar worden. Druk op update firmware om de nieuwste firmware te downloaden en te installeren voor de IP-camera. Nadat de nieuwe firmware is gedownload en geïnstalleerd zal de camera herstarten. Dit kan tot twee minuten duren.

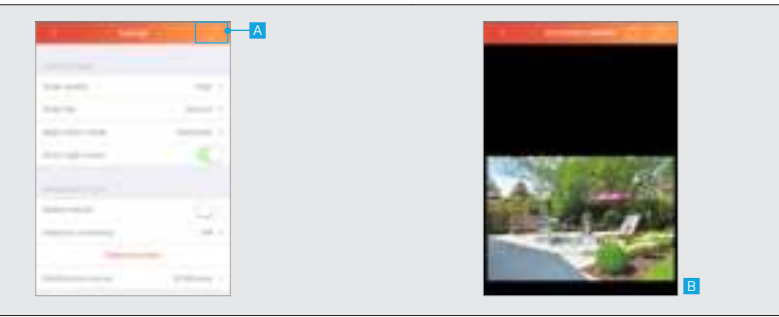

#### **17. Instellingen opslaan**

A Wanneer u klaar bent met het configureren van de camera drukt u op de bevestig knop om de wijzigingen van de camera op te slaan.

B De App zal terugkeren naar het videostream<br>scherm.

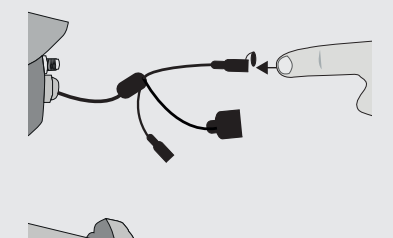

# **Camera resetten**

Wanneer de camera wordt gereset, gaan alle instellingen verloren en moet de camera opnieuw worden geïnstalleerd.

Om de camera te resetten opent u de dop van de reset-kabel en drukt u ongeveer 10 sec. op de reset-knop. De camera wordt opnieuw ingesteld en opnieuw opgestart. Na het opnieuw opstarten licht de blauwe LED op.

Lever het product indien mogelijk na gebruik in bij een inzamelplaats voor hergebruik. Gooi het product niet weg bij het huishoudafval. Op www.klikaanklikuit.nl vindt u altijd de meest recente aanwijzingen.

#### **Garantie**

- Dit product heeft twee jaar garantie op materiaal- en/of constructiefouten, vanaf de aankoopdatum. Bewaar de aankoopnota, daar deze geldt als enig geldig garantiebewijs.
- Voorkom foutieve handelingen bij gebruik en/of installatie door de gebruiksaanwijzing eerst zorgvuldig te lezen. De garantie vervalt indien er sprake is van onoordeelkundig gebruik, reparatie door u of derden, of breuk van kunstof delen.
- Ga voor garantie terug naar de winkel van aankoop. Het defecte product dient vergezeld te zijn van het originele aankoopbewijs.

#### **Copyright**

Het is verboden om zonder toestemming van Trust International B.V. deze handleiding of delen daarvan te reproduceren. Wijzigingen, druk- en/of zetfouten voorbehouden.

Voor ondersteuning en FAQ ga naar klikaanklikuit.nl

# **Verklaring van overeenstemming**

Trust International B.V. declares that the TRUST SMART HOME-product:

Model: IPCAM-3000 Buitencamera met nachtzicht Itemnummer: 70183<br>Bestemd voor gebruik: Buitenshuis Bestemd voor gebruik:

in overeenstemming is met de vereiste CE richtlijnen: EMC Directive (2014/30/EU), Low Voltage Directive (2014/35/EU), ROHS Directive (2011/65/EC), RED Directive (2014/53/EU) en voldoet aan alle technische voorschriften die voor de genoemde producten van toepassing zijn binnen de volgende normen:

EN 301-489-1 V2.1.1 (2017) EN 301-489-17 V3.1.1 (2017) EN 300 328 V2.1.1 (2016) EN 62311: 2008 EN 60950-1 :2006+A11 :2009+A1: 2010+A12 :2011+A2 :2013 EN 50581:2012

Fabrikant / gemachtigde,

 $-\frac{4\pi}{2}$ 

H. Donker, Procurement Director

Dordrecht, 22-01-2018

#### **Trust International B.V.**

LAAN VAN BARCELONA 600 3317DD DORDRECHT NEDERLAND www.klikaanklikuit.nl

**www.klikaanklikuit.nl**